# **Tips for Using the ArcIMS site**

## **Selecting a Location or Area**

To zoom in to an area, select around the area of interest.

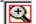

from the tool bar on the left and drag a box

### **Data Layers**

When an area is zoomed in, available data layers are shown on the right. A layer can be made active or inactive by checking or unchecking the visible box beside the layer. In order to view the selected changes, use the Refresh Map.

Refresh Map

### **Information from Data**

To view information on a wetland, use the *Identity Tool* **1** to select the wetland.

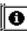

When a wetland is selected with the Identity Tool, the following information is provided

#### Wetlands

| Rec | Area         | Perimeter  | Hectares | Wetland Type | Vegetation Community 1 | Vegetation Community 2 | Vegetation Community 3 |
|-----|--------------|------------|----------|--------------|------------------------|------------------------|------------------------|
| 1   | 751418.74403 | 9749.85587 | 75.14    | Bog or Fen   | Treed                  | Lichen                 | Low Shrub              |

Only one layer can be active at a time, and, information about the active layer is provided.

#### Legend

To view the legend for the active layer, select the Toggle Between Legend and Layer List from the tool bar. This enables the user to move back and forth between the list of layers and the legend.

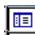